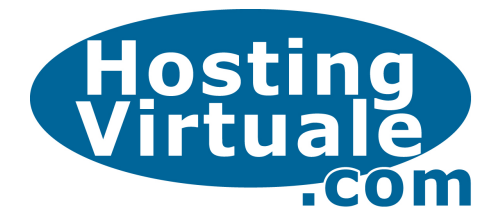

### Configurare un programma di posta con l'account PEC di HostingVirtuale

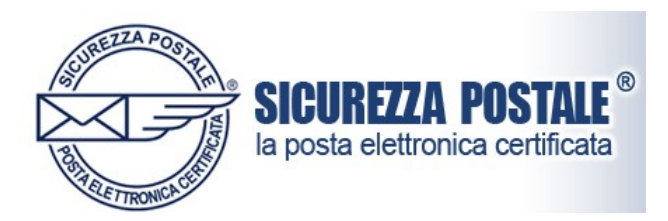

Il Titolare di una nuova casella PEC può accedere al sistema sia tramite Web (Webmail), sia configurando il proprio account<sup>ii</sup> nel programma di posta elettronica preferito. Al momento dell'attivazione, viene inviato all'utente una e-mail di benvenuto al suo account personale dove sono riportati tutti i parametri per una corretta configurazione di accesso al sistema attraverso client di posta<sup>iii</sup> più usati.

- Indirizzo: nomecasella@nomedominiocertificato (es. nomecasella@hvpec.it)
- Password: ●●●●●●●● (trattasi di codice alfanumerico a 8 cifre)
- Indirizzo server di posta in entrata (POP3): **pops.sicurezzapostale.it**
- Indirizzo server di posta in uscita (SMTP): **smtps.sicurezzapostale.it**
- Numeri di porta del server posta in entrata (POP3): 995
- Numeri di porta del server posta in uscita (SMTP): 465

Inoltre, in aggiunta alla tradizionale configurazione per caselle non certificate, si dovranno selezionare, nelle Impostazioni Avanzate dei diversi programmi di posta, le seguenti opzioni:

- Autenticazione del server necessaria
- Il server necessita di una connessione protetta (SSL<sup>iv</sup>)

Di seguito verranno illustrate le indicazioni per la configurazione di alcuni dei programmi di posta più comuni. Cliccare sul nome del programma utilizzato e seguire le istruzioni per poter configurare in maniera corretta la propria casella PEC:

- Windows Mail
- Outlook Express 6
- Microsoft Outlook 2003
- Microsoft Outlook 2007
- **Thunderbird**
- Opera Mail
- Mac Mail

-

<sup>&</sup>lt;sup>i</sup> Webmail: è un'applicazione web che permette di gestire un account di posta elettronica attraverso un navigatore web. Generalmente viene fornita come servizio a clienti di un provider di connessione internet in modo che quest'ultimi possano leggere la propria posta da casa oppure fuori sede. Attraverso l'interfaccia grafica si stabilisce una normale connessione verso un server di posta SMTP, IMAP o POP (POP3).

ii Account: conto, accredito, permesso di accesso. L'account, chiamato anche username, è composto generalmente da un nome utente e da una password. Viene utilizzato quando si vuole riservare l'accesso ad alcune informazioni o servizi, solo alle persone autorizzate. Nel caso, per esempio, degli indirizzi di posta elettronica, l'account, assieme al DN (Domain Name), contribuisce alla formazione dell'indirizzo: account@nomedominio.

iii Client di posta: (o Mail User Agent, MUA, client di e-mail, ecc.) è un programma che consente di gestire la composizione, la trasmissione, la ricezione e l'organizzazione di e-mail (i messaggi di posta elettronica) da e verso un server di posta. Il termine "client" viene utilizzato perché il servizio di posta elettronica si basa su un'architettura client-server. Il client si occupa della composizione e della lettura, il server si occupa della trasmissione dei messaggi.

iv SSL: (Secure Socket Layer) protocollo per la creazione di un canale di comunicazione sicuro, che impedisca l'intercettazione delle informazioni riservate come i numeri delle carte di credito.

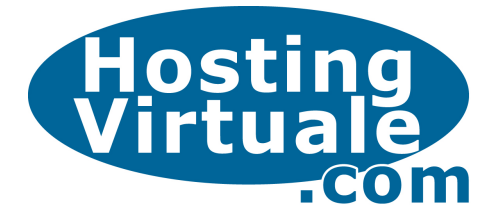

### Windows Mail

-

Windows Mail è l'evoluzione del client di posta Outlook Express presente su Windows Vista. Questa versione presenta nuovi controlli per la protezione dal *phishing*<sup>y</sup> e dalla posta indesiderata. Per quanto riguarda l'aspetto e le configurazioni, Windows Mail risulta molto simile ad Outlook Express, con differenze nella grafica e nei colori. E' possibile avviare Windows Mail attraverso l'icona Posta Elettronica presente nel menù Avvio.

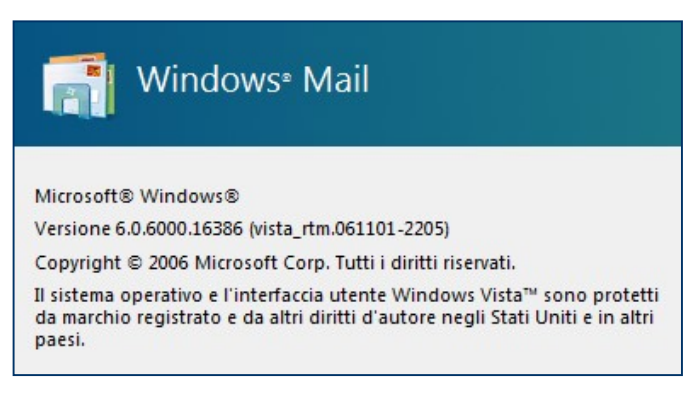

Per configurare un nuovo account di posta con protocollo POP3, selezionare la voce Strumenti e successivamente Account.... A questo punto cliccare sul tasto Aggiungi... e selezionare Account di posta elettronica. Il primo elemento, richiesto al momento della creazione dell'account, è il Nome del Titolare (user name) della casella di posta che verrà visualizzato nel campo mittente. Inserire il nome e cognome o la ragione sociale (oppure qualsiasi altro testo che identifichi la professione).

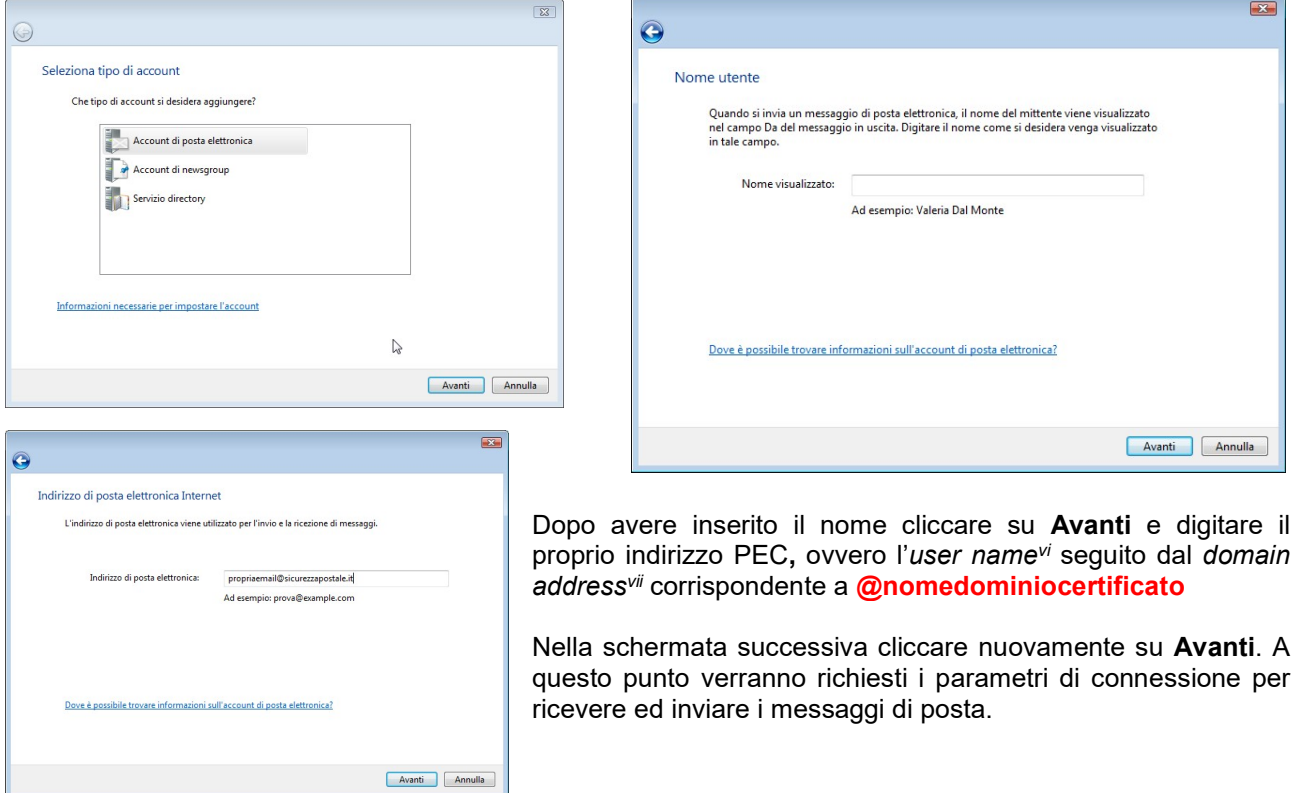

vi UserName: "nome dell'utente" identificativo del cliente che usa un servizio in una banca dati (BBS).

Phishing: questo termine (storpiatura dell'inglese "fishing", pescare), indica una truffa realizzata solitamente attraverso la posta elettronica. La potenziale vittima riceve una e-mail nella quale, un sito WEB commerciale, la informa che, a causa di qualche problema tecnico, deve comunicare nuovamente i propri dati personali. L'e-mail, che apparentemente indirizza al sito dell'azienda in questione, in realtà indirizza ad un documento Web appositamente camuffato. La vittima, quindi, ignara dell'inganno inserisce nuovamente, oltre alle normali informazioni (nome, cognome, telefono, ecc.), anche dati estremamente preziosi, quali il codice della carta di credito. In sostanza è lo stesso truffato a comunicare, in assoluta buona fede, i suoi dati al truffatore.

vii Domain address: indirizzo Internet presentato in un formato più facilmente memorizzabile ("mionome@miasocieta.it") rispetto al corrispondente indirizzo IP ("mionome@195.21.26.10"). La conversione del Domain address in numero IP viene effettuata dai DNS.

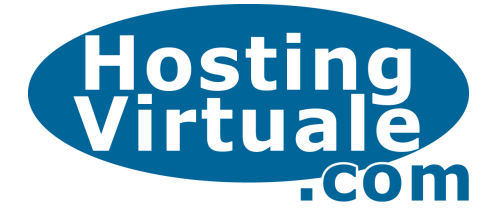

Come server di posta in arrivo selezionare POP3, digitare poi anche i server di ricezione ed invio posta da configurare come riportato in figura:

- pops.sicurezzapostale.it
- smtps.sicurezzapostale.it

Vistare il check box<sup>viii</sup> relativo alla voce Autenticazione del server necessaria e cliccare nuovamente su Avanti.

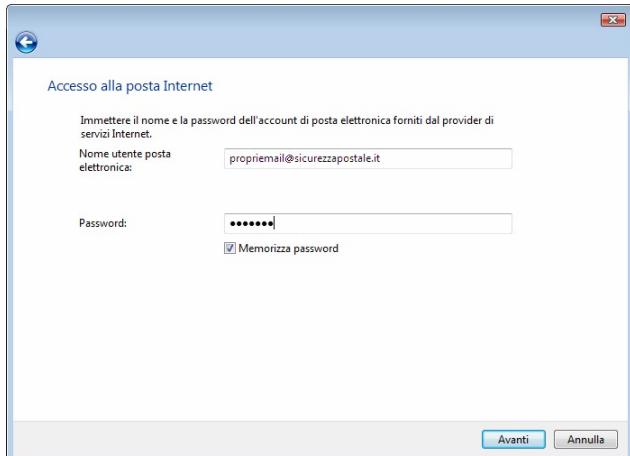

Nella *tab<sup>x</sup>* Server verificare che sia selezionata l'opzione Autenticazione del server necessaria, quindi cliccare sul pulsante Impostazioni ed impostare la scelta su Usa le stesse impostazioni del server della posta in arrivo.

Selezionare infine la tab Impostazioni Avanzate e digitare rispettivamente per la posta in uscita (SMTP) e la posta in arrivo (POP3) i seguenti numeri:

- 465
- 995

Applicare un check mark<sup>xi</sup> per entrambe le opzioni denominate Il server necessita di una connessione protetta (SSL). La configurazione dell'account PEC ora è completa.

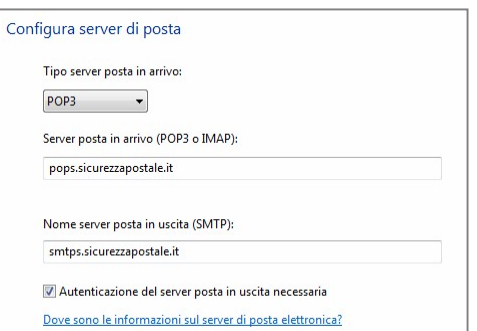

Inserire nel campo Nome utente posta elettronica il nome della propria casella email compreso il domain address<sup>ix</sup> @nomedominiocertificato e la password di posta fornita. Abilitando l'opzione: memorizza password si eviterà di inserire la password ad ogni accesso a Windows Mail. Cliccare su Avanti e poi selezionare Fine: la prima fase di creazione dell'account è terminata, ora occorre configurare altri parametri specifici di una posta certificata.

Dal menù Strumenti selezionare la voce Account... e quindi Account Internet. Aprire la finestra Posta elettronica e selezionare l'account di posta appena creato, cliccare poi sulla voce Proprietà.

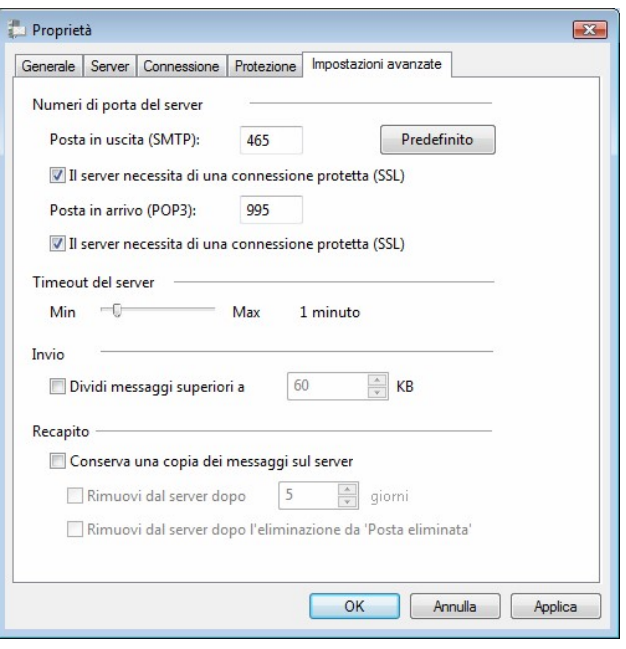

viii Check box: piccola casella, all'interno di una finestra, che è possibile selezionarere/deselezionarere con il puntatore del mouse.

ix Domain address: indirizzo Internet presentato in un formato più facilmente memorizzabile ("mionome@miasocieta.it") rispetto al corrispondente indirizzo IP ("mionome@195.21.26.10"). La conversione del Domain address in numero IP viene effettuata dai DNS.

<sup>x</sup> Tab: sono le linguette che vengono usate per organizzare la documentazione o le opzioni all'interno di una finestra. Cliccando la linguetta, la scheda relativa viene visualizzata in primo piano nascondendo tutte le altre.

xi Check mark: segno di spunta.

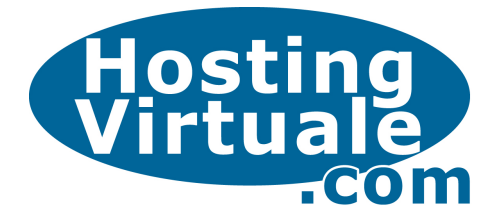

# Outlook Express 6

Microsoft Outlook Express 6 è un client di posta elettronica preinstallato in tutti i sistemi operativi Windows. Questa versione aggiornata del primo Outlook Express presente su Windows 98, include nuove funzionalità per la protezione come, ad esempio, il blocco di allegati potenzialmente pericolosi nella ricezione di messaggi di posta elettronica.

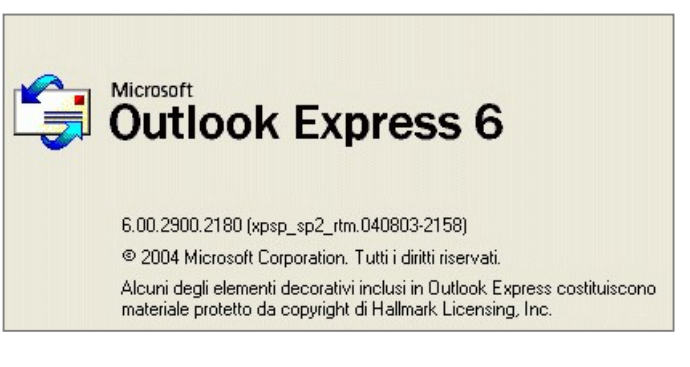

Per configurare un nuovo account di posta, selezionare la voce Strumenti e successivamente Account...., quindi cliccare sul tasto Aggiungi... e selezionare Posta elettronica.

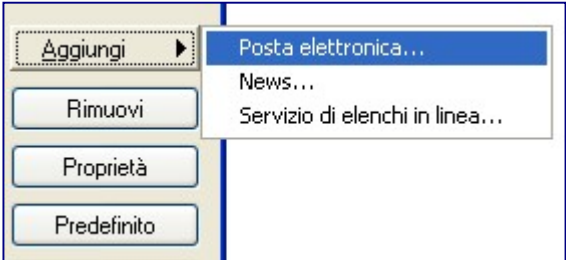

Il primo parametro, richiesto al momento della creazione dell'account, è il Nome del Titolare che verrà visualizzato nel campo Mittente. Inserire il nome e cognome o la ragione sociale (oppure qualsiasi testo che identifichi la professione).

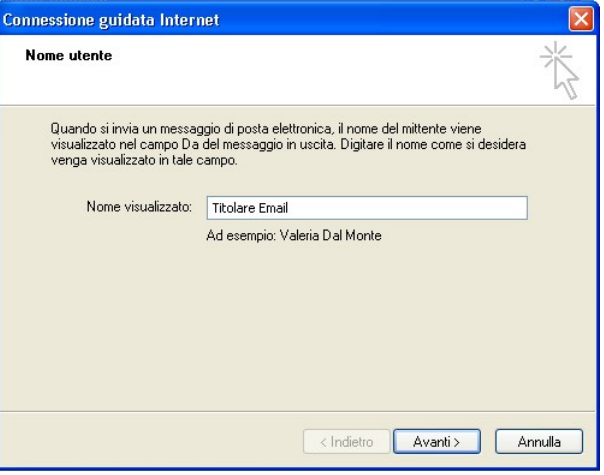

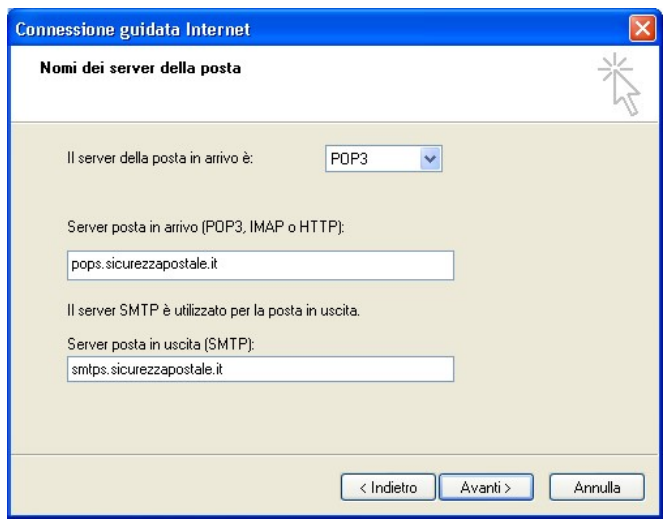

-

Dopo avere inserito il nome cliccare su Avanti e digitare il proprio indirizzo PEC, ovvero l'user<br>name<sup>xii</sup> seguito dal *domain address<sup>xiii</sup>* seguito dal domain address<sup>xiii</sup> corrispondente al nome del dominio certificato.

Successivamente verranno richiesti i parametri di connessione per la ricezione e l'invio dei messaggi di posta. Come server di posta in arrivo selezionare POP3, digitare poi nei campi proposti gli indirizzi dei server di ricezione ed invio come riportato in figura:

- pops.sicurezzapostale.it
- smtps.sicurezzapostale.it

xii UserName: "nome dell'utente" identificativo del cliente che usa un servizio in una banca dati (BBS).

xiii Domain address: indirizzo Internet presentato in un formato più facilmente memorizzabile ("mionome@miasocieta.it") rispetto al corrispondente indirizzo IP ("mionome@195.21.26.10"). La conversione del Domain address in numero IP viene effettuata dai DNS.

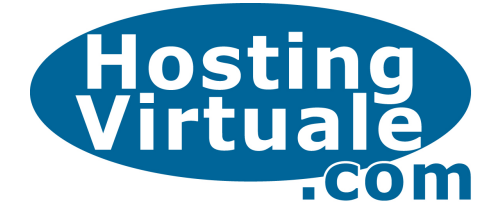

Inserire nel campo Nome utente posta elettronica il nome della propria casella email compresa l'estensione @nomedominiocertificato e la password di posta fornita. Abilitando l'opzione: memorizza password si eviterà di inserire la password ad ogni accesso.

Cliccare su Avanti e poi selezionare Fine: la prima fase di creazione dell'account è terminata, ora occorre configurare altri parametri specifici per la posta certificata.

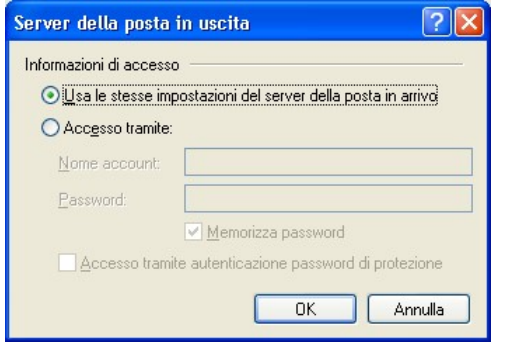

Sempre all'interno delle Proprietà selezionare la tab Impostazioni Avanzate e digitare rispettivamente per la posta in uscita (SMTP) e la posta in arrivo

Applicare un check mark<sup>xvii</sup> per entrambe le opzioni denominate Il server necessita di una connessione protetta (SSL). La configurazione

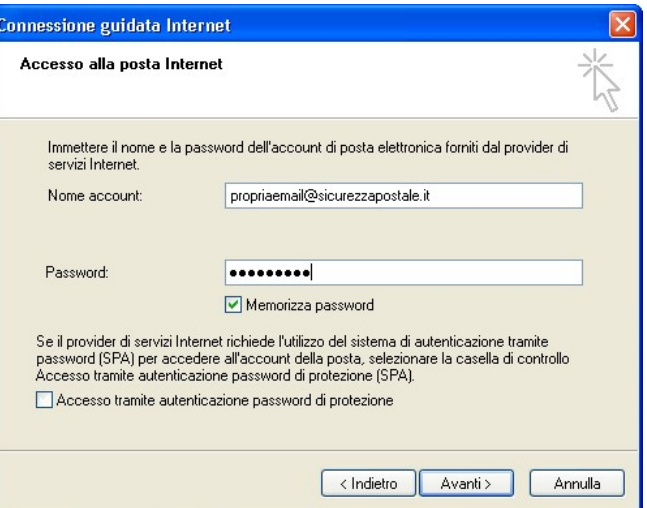

Premere il tasto Altre Impostazioni, e spostarsi nella tabxiv Server, vistare il check box<sup>xv</sup> relativo alla voce Autentificazione del server necessaria, quindi lasciare selezionato il radio button<sup>xvi</sup> corrispondente alla scelta Utilizza le stesse impostazioni del server della posta in arrivo (nella finestra di Impostazioni…).

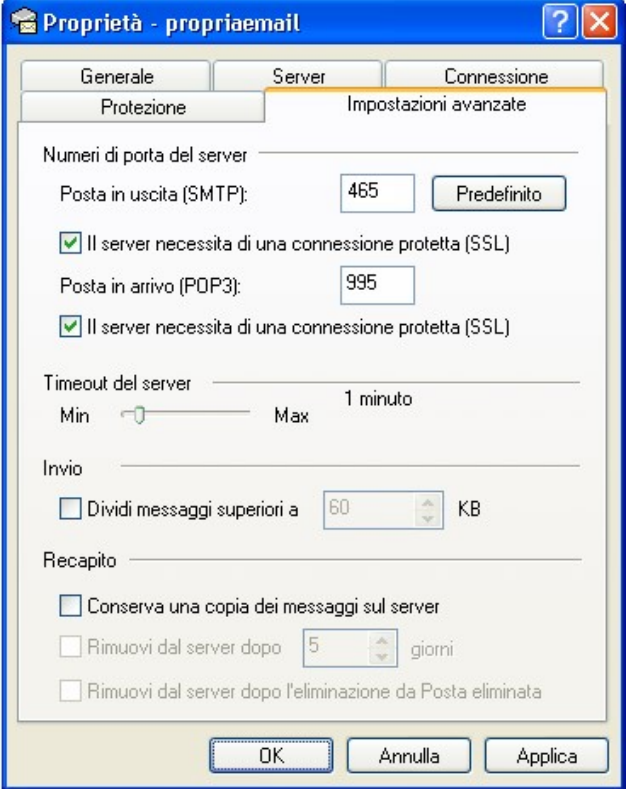

xiv Tab: sono le linguette che vengono usate per organizzare la documentazione o le opzioni all'interno di una finestra. Cliccando la linguetta, la scheda relativa viene visualizzata in primo piano nascondendo tutte le altre.

-

(POP3) i seguenti numeri:

dell'account PEC è terminata.

 465 995

xv Check box: piccola casella, all'interno di una finestra, che è possibile selezionarere/deselezionarere con il puntatore del mouse.

xvi Radio button: pulsante di opzione: indica la possibilità di effettuare una sola scelta fra più opzioni disponibili

xvii Check mark: segno di spunta.

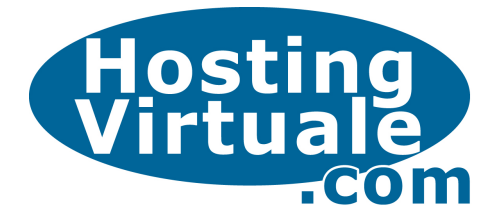

# Microsoft Outlook 2003

Microsoft Outlook 2003 è un programma di incluso nella suitexviii Microsoft Office. Il software funge da PIM<sup>xix</sup> oltre che da client di posta elettronica. Tra i diversi programmi di posta è sicuramente il più semplice da configurare in quanto la maggior parte delle informazioni riguardanti l'account sono presenti in una unica finestra riepilogativa. Per definire un nuovo account di posta, cliccare su Strumenti e poi su Account.

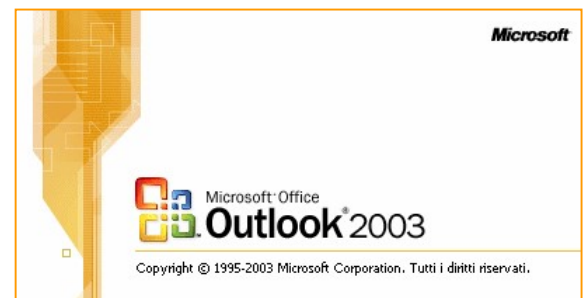

nt di nosta elettronica esta procedura guidata consente di impostare e<br>dificare gli account di posta elettronica e gli elenchi in<br>≥a utilizzati da Outlook. Quest<br>modif<br>linea Posta elettronica Aggiungi un nuovo account di posta elettronica O Visualizza o cambia gli account di posta elettronica esistenti Elenco in line Anniungi un nuovo elenco in linea o rubrica Visualizza o cambia gli elenchi in linea o le rubriche esistenti <Indietro **Avanti >** Chiudi

Compilare i campi presenti nella videata con i parametri indicati nella e-mail di benvenutio trasmessa al Titolare, ovvero:

#### Informazioni Utente

- Nome: Titolare della Email
- Indirizzo di posta elettronica: username@nomedomiocertificato

#### Informazioni Accesso

- NomeUtente:
	- username@nomedominiocertificato
- Password: ●●●●●●●●●
- ٠

Abilitando l'opzione: memorizza password si eviterà di inserire la password ad ogni accesso.

#### Informazioni Server

- Indirizzo server di posta in entrata (POP3): pops.sicurezzapostale.it
- Indirizzo server di posta in uscita (SMTP): smtps.sicurezzapostale.it

Selezionare Aggiungi un nuovo account di posta elettronica e cliccare su Avanti. A questo punto verranno richiesti i parametri di connessione per scaricare i messaggi di posta. Seleziona POP3 e cliccare su **Avanti** 

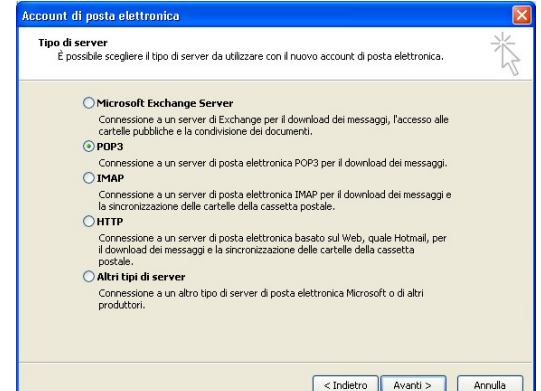

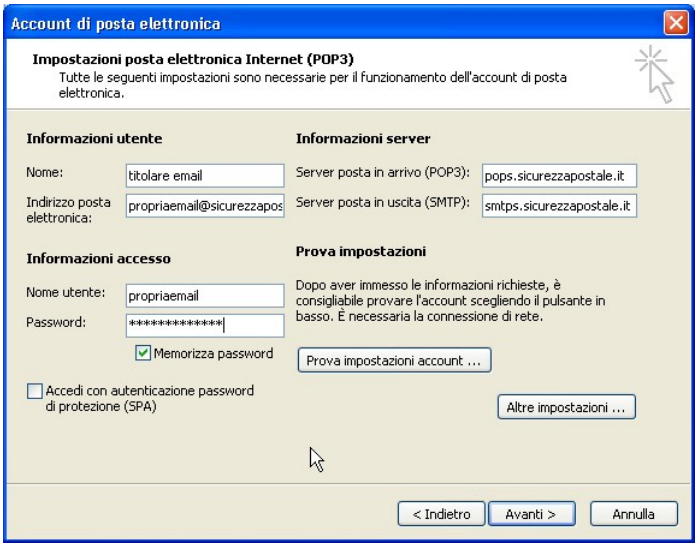

xviii Suite: gruppo di programmi (collana) venduti assieme che hanno l'obiettivo di soddisfare tutte le esigenze di un certo tipo di utenti. Le suite più vendute sono in genere quelle dei programmi per ufficio che contengono: un programma di videoscrittura, un foglio di calcolo e un database.

xix PIM: (Personal Information Manager) strumenti software per l'organizzazione dei dati personali e per la gestione del proprio tempo. Sono la versione evoluta dei classici organizer su carta.

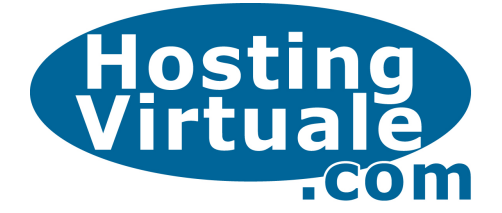

A differenza delle passate versioni è stata inserita la funzione Prova impostazioni account che permette all'utente di effettuare un test diretto sulla configurazione, questa può rivelarsi utile al termine della procedura dopo l'inserimento dei numeri relativi alle porte del server in entrata e uscita.

Premere il tasto Altre Impostazioni, e spostarsi nella tab<sup>xx</sup> Server della posta in uscita. Vistare il check box<sup>xxi</sup> relativo alla voce Il server della posta in uscita (SMTP) richiede l'autenticazione, quindi lasciare selezionato il radio buttonxxii corrispondente alla scelta Utilizza le stesse impostazioni del server della posta in arrivo.

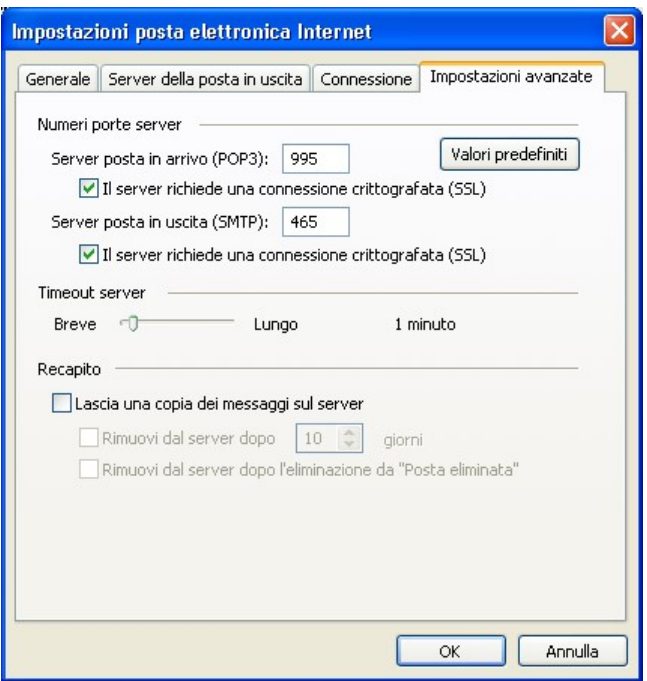

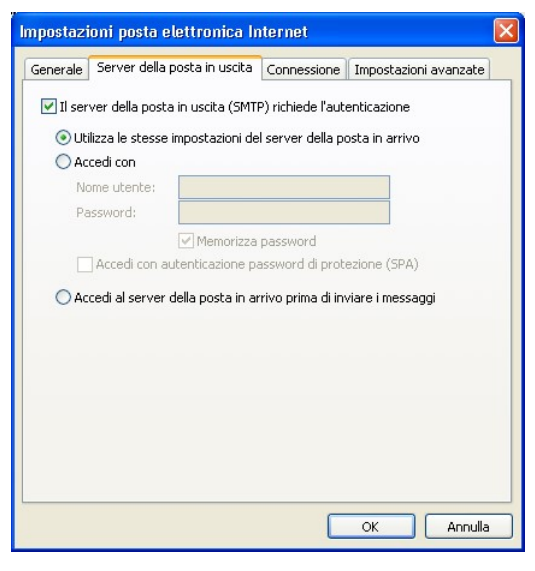

Sempre in questa finestra, selezionare la tab Impostazioni Avanzate e digitare rispettivamente per la posta in arrivo (POP3) e per la posta in uscita (SMTP) i seguenti numeri:

- 995
- 465

Applicare un check mark<sup>xxiii</sup> per entrambe le opzioni denominate Il server necessita di una connessione protetta (SSL). Premere OK per il completamento della configurazione dell'account PEC.

-

xx TAB: sono le linguette che vengono usate per organizzare la documentazione o le opzioni all'interno di una finestra. Cliccando la linguetta, la scheda relativa viene visualizzata in primo piano nascondendo tutte le altre.

xxi Check box: piccola casella, all'interno di una finestra, che è possibile selezionarere/deselezionarere con il puntatore del mouse.

<sup>&</sup>lt;sup>xxii</sup> Radio button: pulsante di opzione: indica la possibilità di effettuare una sola scelta fra più opzioni disponibili.

xxiii Check mark: segno di spunta.

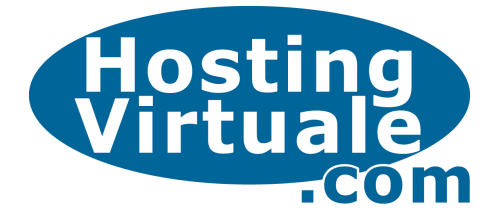

# Microsoft Outlook 2007

Microsoft Outlook 2007 (evoluzione della precedente versione Outlook 2003) fa parte della suitexxiv Microsoft Office. Possiede funzionalità complete per la gestione del tempo e delle informazioni. Grazie a queste caratteristiche è possibile organizzare e individuare immediatamente le informazioni necessarie. Per definire un nuovo account di posta, cliccare su Strumenti e poi su Account.

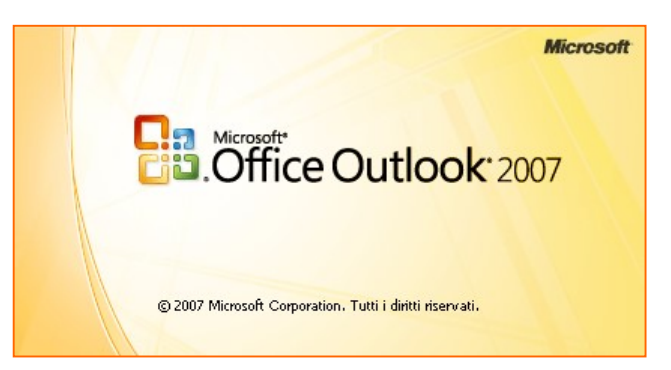

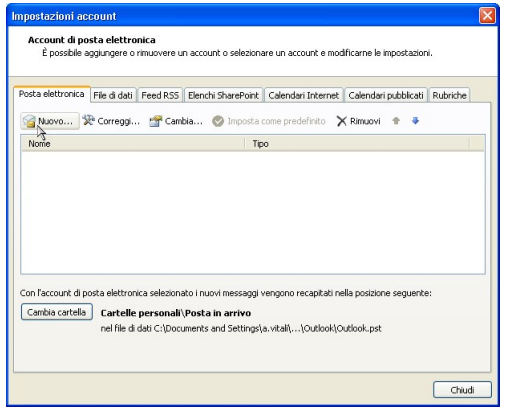

Compilare i campi presenti nella videata con i parametri indicati nella e-mail di benvenuto trasmessa al Titolare, ovvero:

- **Nome: Titolare della Email**
- Indirizzo di posta elettronica: username@nomedomiocertificato

Digitare la password in entrambi i campi:

- Password: ••••••••• (di 8 cifre)
- Conferma Password: ●●●●●●●●●

In basso a sinistra, selezionare il radi button<sup>xxv</sup> corrispondente alla voce:

Configura manualmente le impostazioni del server o tipi di server aggiuntivi

Configura manualmente le impostazioni del server

-

Selezionare Nuovo… e cliccare su Avanti. Nella videata successiva, selezionare l'opzione Microsoft Exchange, POP3, IMAP o HTTP, quindi premere Avanti.

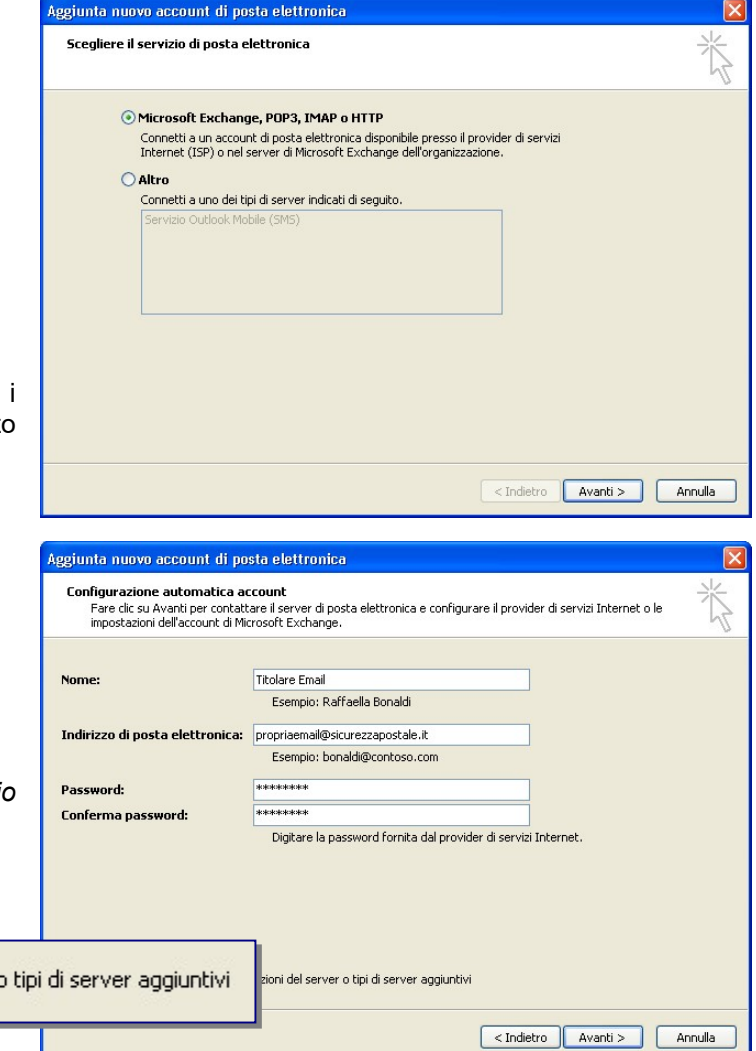

xxiv Suite: gruppo di programmi (collana) venduti assieme che hanno l'obiettivo di soddisfare tutte le esigenze di un certo tipo di utenti. Le suite più vendute sono in genere quelle dei programmi per ufficio che contengono: un programma di videoscrittura, un foglio di calcolo e un database.

xxv Radio button: pulsante di opzione: indica la possibilità di effettuare una sola scelta fra più opzioni disponibili.

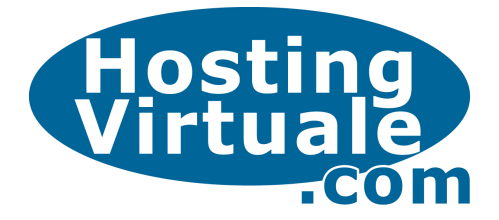

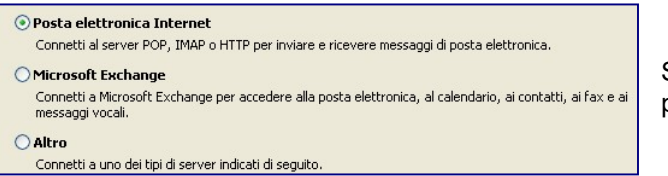

Selezionare l'opzione Posta Elettronica Internet e premere **Avanti** per proseguire.

Per concludere la prima fase di configurazione, completare l'inserimento dei campi rimasti vuoti con le informazioni dei server e di accesso:

#### Informazioni server

- Server di posta in arrivo: pops.sicurezzapostale.it
- **Server posta in uscita (SMTP):** smtps.sicurezzapostale.it
- ٠

### Informazioni Accesso

Nome utente:

- username@nomedomiocertificato
- Password: ••••••••• (di 8 cifre)

Abilitando l'opzione: memorizza password si eviterà di inserirla ad ogni accesso ad Outlook 2007.

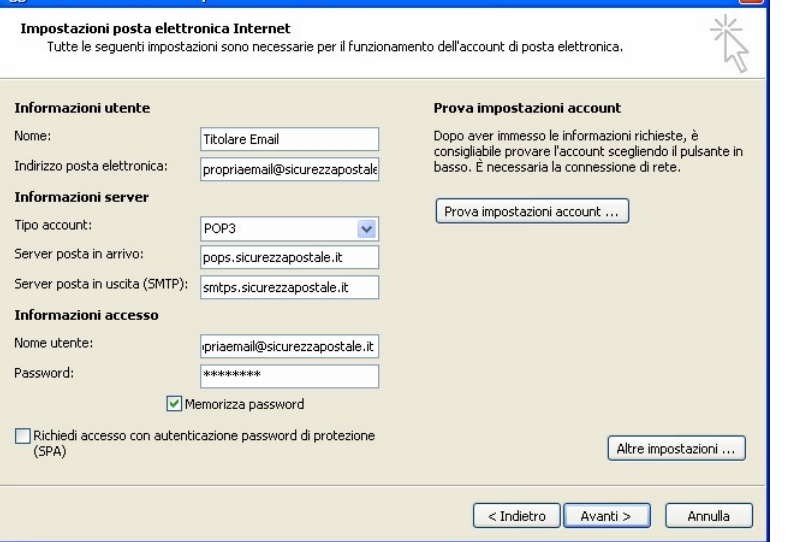

Come in Outlook 2003, è stata inserita la funzione Prova impostazioni account che permette all'utente di effettuare un test diretto sulla configurazione, questa può rivelarsi utile al termine della procedura dopo l'inserimento dei numeri relativi alle porte del server in entrata e uscita.

.<br>Aggiunta nuovo account di nosta elettronica

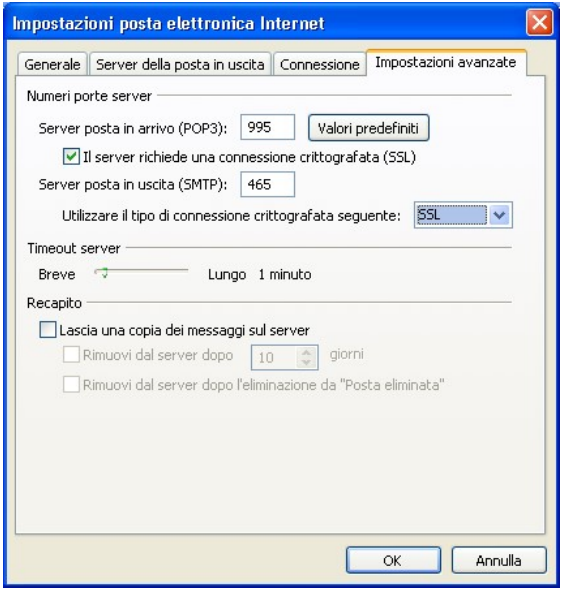

Premere il tasto Altre Impostazioni, e spostarsi nella tabxxvi Server della posta in uscita. Vistare il check boxxxvii relativo alla voce Il server della posta in uscita (SMTP) richiede l'autenticazione, quindi lasciare selezionato il radio button<sup>xxviii</sup> corrispondente alla scelta Utilizza le stesse impostazioni del server della posta in arrivo.

Sempre in questa finestra, selezionare la *tab* Impostazioni Avanzate e digitare rispettivamente per la posta in arrivo (POP3) e per la posta in uscita (SMTP) i seguenti numeri:

 995 465

Applicare un check mark<sup>xxix</sup> per entrambe le opzioni denominate Il server necessita di una connessione protetta (SSL). Premere OK per il completamento della configurazione dell'account PEC.

-

xxvi Tab: sono le linguette che vengono usate per organizzare la documentazione o le opzioni all'interno di una finestra. Cliccando la linguetta, la scheda relativa viene visualizzata in primo piano nascondendo tutte le altre.

Check box: piccola casella, all'interno di una finestra, che è possibile selezionarere/deselezionarere con il puntatore del mouse.

xxviii Radio button: pulsante di opzione: indica la possibilità di effettuare una sola scelta fra più opzioni disponibili.

xxix Check mark: segno di spunta.

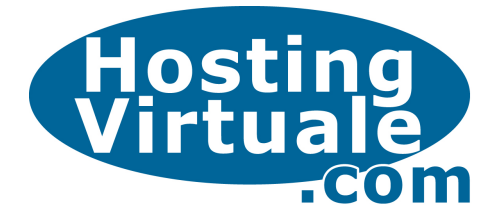

# **Thunderbird**

Mozilla Thunderbird è un client di posta gratuito che può essere installato, oltre a Windows, anche su altri sistemi operativi come Linux e Macintosh. Offre diverse funzionalità, tra cui la classificazione dello spam e la speciale protezione contro i tentativi di frode informatica (*phishing*<sup>xxx</sup>).

Per configurare un nuovo account di posta con protocollo POP3, cliccare sul menu Strumenti e poi su Impostazioni account., quindi in basso a sinistra sul tasto Aggiungi account.

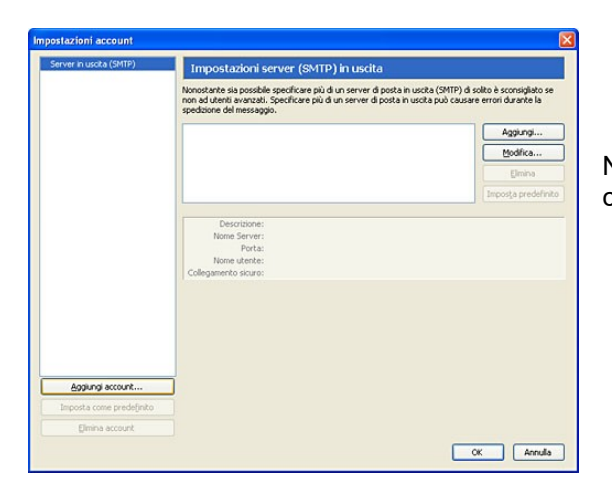

Inserisci il nome che verrà visualizzato nel campo mittente (Nome) e l'indirizzo di posta certificata in Indirizzo email, quindi cliccare su Avanti

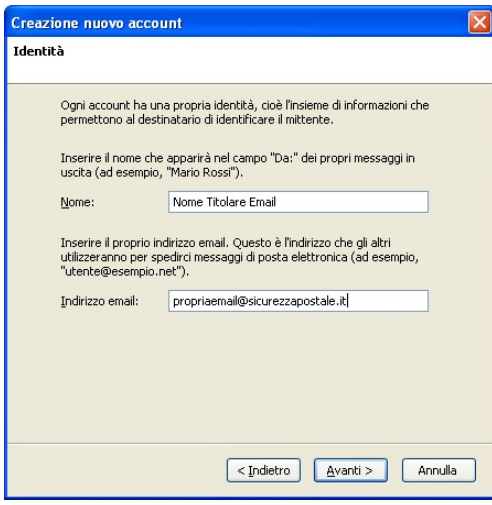

-

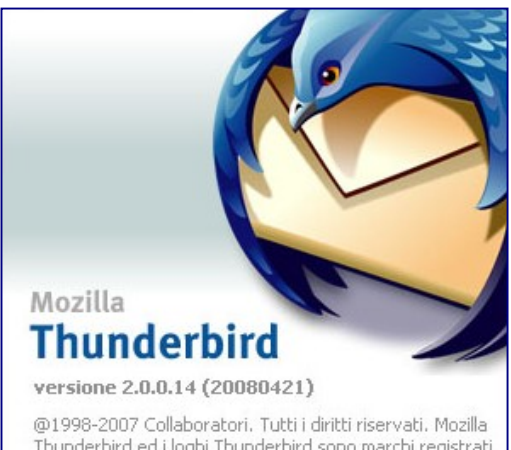

Thunderbird ed i loghi Thunderbird sono marchi registrati della Mozilla Foundation. Tutti i diritti sono riservati.

Nella schermata successiva, scegliere Account di posta e cliccare su Avanti.

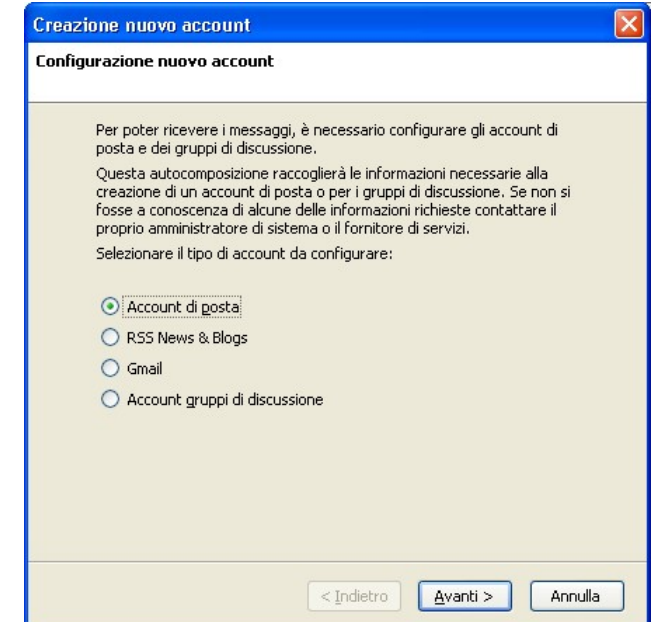

Nella schermata successiva, seleziona il protocollo che desideri utilizzare per la connessione al server di posta: il software consente di configurare caselle di posta gestite sia tramite POP3, sia IMAP.

xxx Phishing: questo termine (storpiatura dell'inglese "fishing", pescare), indica una truffa realizzata solitamente attraverso la posta elettronica. La potenziale vittima riceve una e-mail nella quale, un sito WEB commerciale, la informa che, a causa di qualche problema tecnico, deve comunicare nuovamente i propri dati personali. L'e-mail, che apparentemente indirizza al sito dell'azienda in questione, in realtà indirizza ad un documento Web appositamente camuffato. La vittima, quindi, ignara dell'inganno inserisce nuovamente, oltre alle normali informazioni (nome, cognome, telefono, ecc.), anche dati estremamente preziosi, quali il codice della carta di credito. In sostanza è lo stesso truffato a comunicare, in assoluta buona fede, i suoi dati al truffatore.

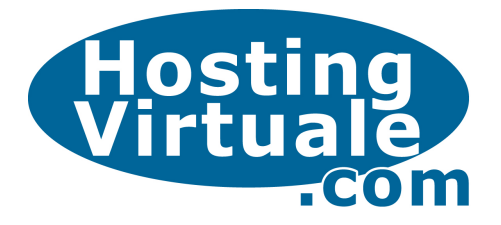

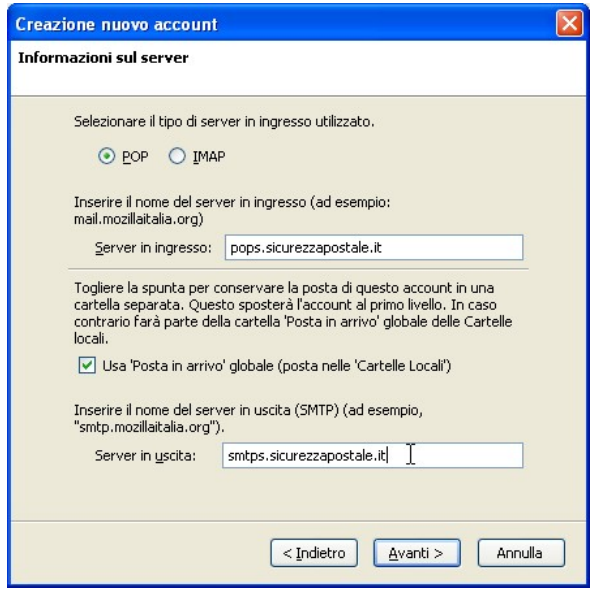

Sia per la posta in entrata che per quella in uscita, inserire il **Nome utente** (user namexxxi), comunicato dal gestore PEC, corrispondente alla parte dell'indirizzo che precede il dominio @ nomedomiocertificato.

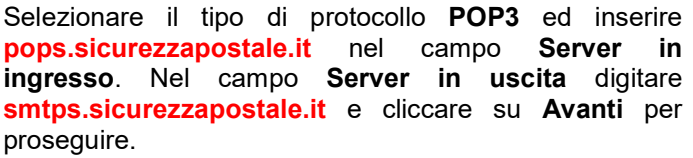

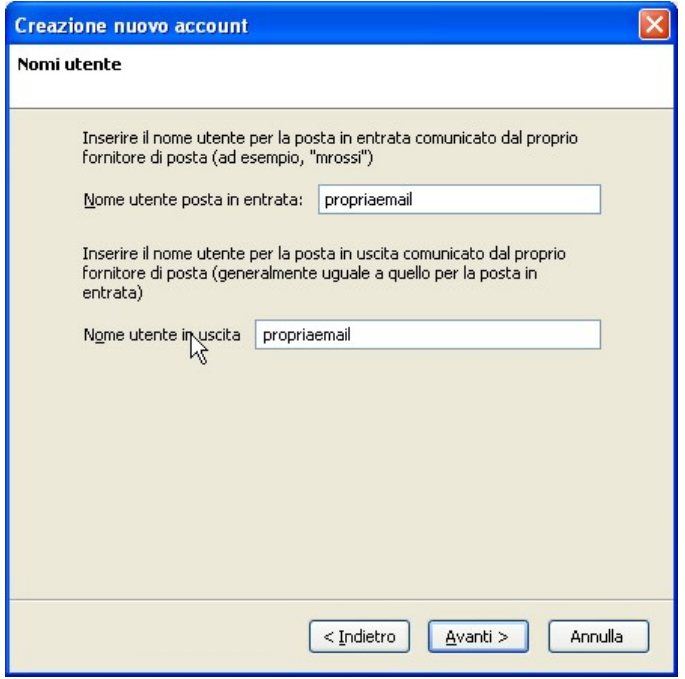

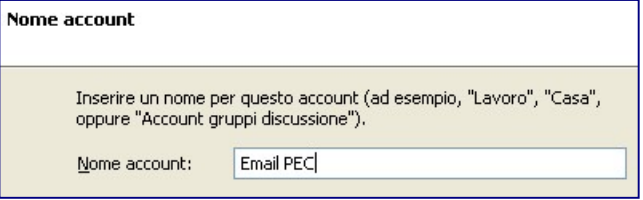

Nella finestra successiva, digitare una descrizione per l'account in fase di impostazione, ad esempio Email PEC.

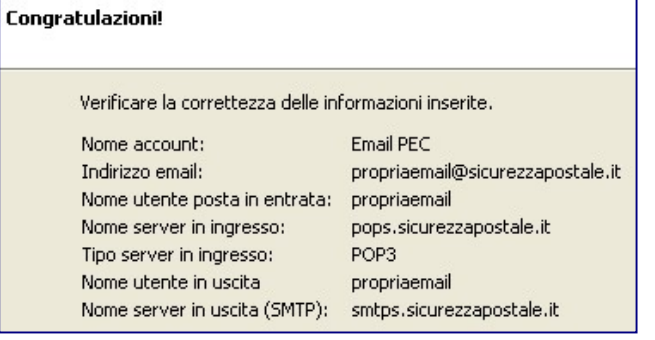

-

Nell'ultima videata, vengono riassunti tutti i parametri sinora inseriti.

xxxi UserName: "nome dell'utente" identificativo del cliente che usa un servizio in una banca dati (BBS).

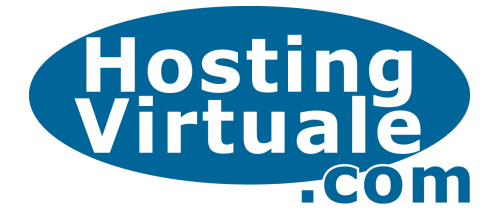

Terminata la fase di creazione account, occorre rientrare nel menu Strumenti e poi su Impostazioni account per modificare i numeri del server di posta in arrivo (POP3) e in uscita (SMTP). Nella colonna di sinistra selezionare l'account appena creato e cliccare sulla voce Impostazioni Server.

Nel riquadro Impostazioni di Sicurezza (a circa metà finestra), selezionare il radio button<sup>xxxii</sup> SSL e verificare che il valore del campo Porta venga modificato automaticamente in **995** (valore POP3).

-

岛

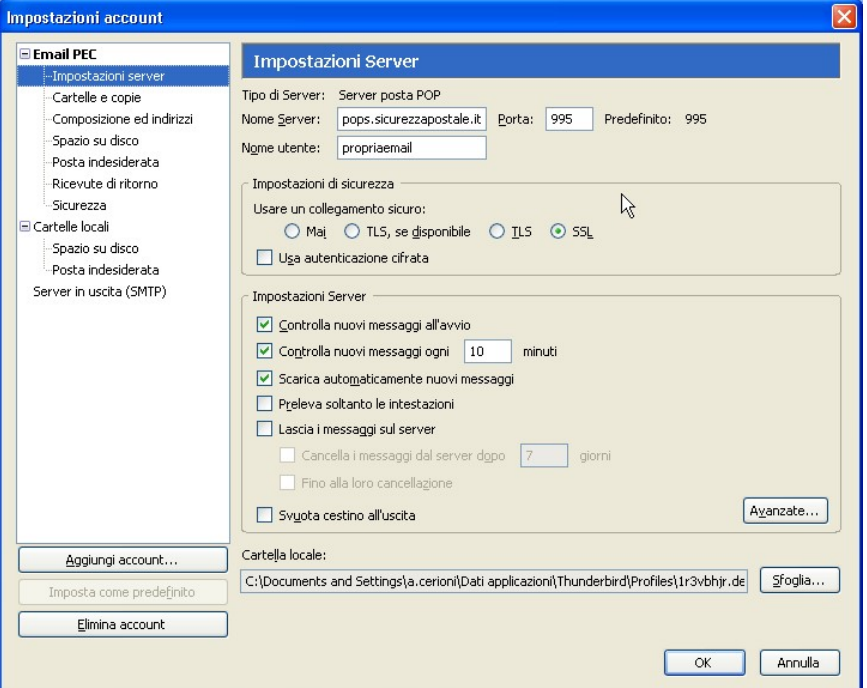

Selezionare ora l'ultima voce presente nella colonna di sinistra, ovvero Server in Uscita (SMTP).

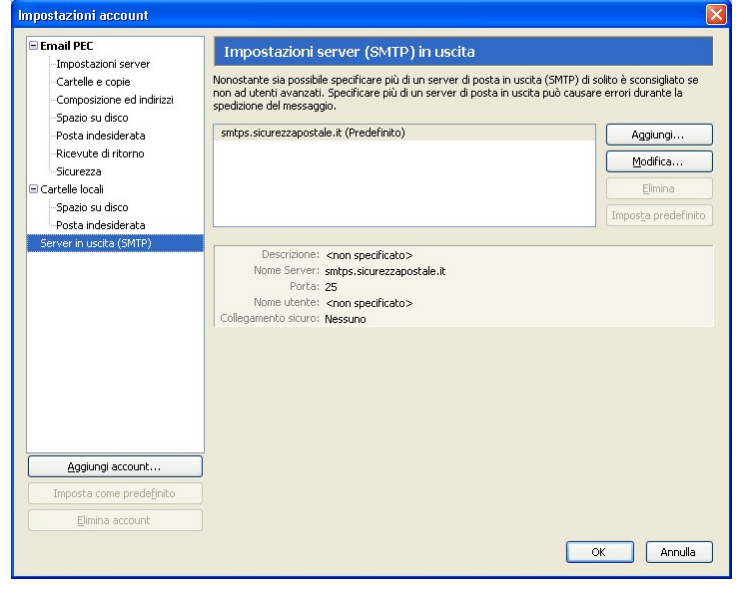

Premere il tasto Modifica… per aprire le impostazioni e compilare i campi come indicato, scegliendo il radio button SSL per la voce Utilizza connessione sicura (SSL). Ciò comporterà la variazione automatica del valore della porta in 465.

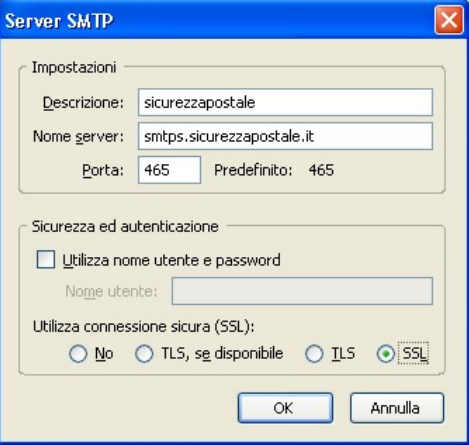

La configurazione è terminata, la **password**, trasmessa dal servizio PEC, verrà richiesta al Scarica posta primo accesso da parte del Titolare.

xxxii xxxii Radio button: pulsante di opzione: indica la possibilità di effettuare una sola scelta fra più opzioni disponibili.

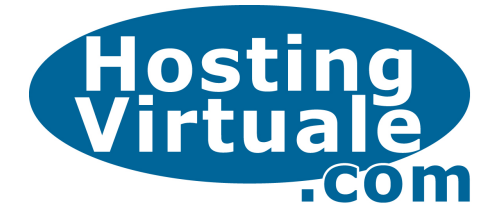

Modifica Visualizza Segnalibri Widget Strumenti ?

 $\overline{\mathbf{a}}$ 

### Opera Mail

<sup>1</sup> Welcome to Opera - Opera

 $\Rightarrow$ 

Welcome to Opera

 $\rightarrow$  0 0

File

Opera Mail è un programma di posta elettronica integrato all'omonimo *browser<sup>xxxiii</sup>* Internet realizzato da Opera Software. L'interfaccia è stata creata in maniera leggermente diversa dagli altri client di posta in modo da fornire una migliore integrazione con la suitexxxiv Internet. Possiede, come altri suoi concorrenti, un filtro anti spam<sup>xxxv</sup> e supporta sia il protocollo POP3 che IMAP.

O http://r | Note

Account di posta, news e cha

Elimina i dati personali...

S Download

Cronologia

Collegamenti Avanzate

> Preferenze veloci Aspetto...

Preferenze.

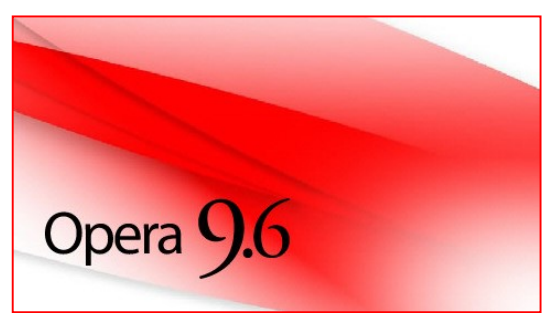

Per configurare un nuovo account di posta con protocollo POP3, cliccare sul menu Strumenti e poi su Account di posta, news e chat….

Selezionare nell'elenco la voce E-mail, quindi, nella finestra successiva, compilare i campi proposti come indicato nell'esempio riportato in figura, ovvero:

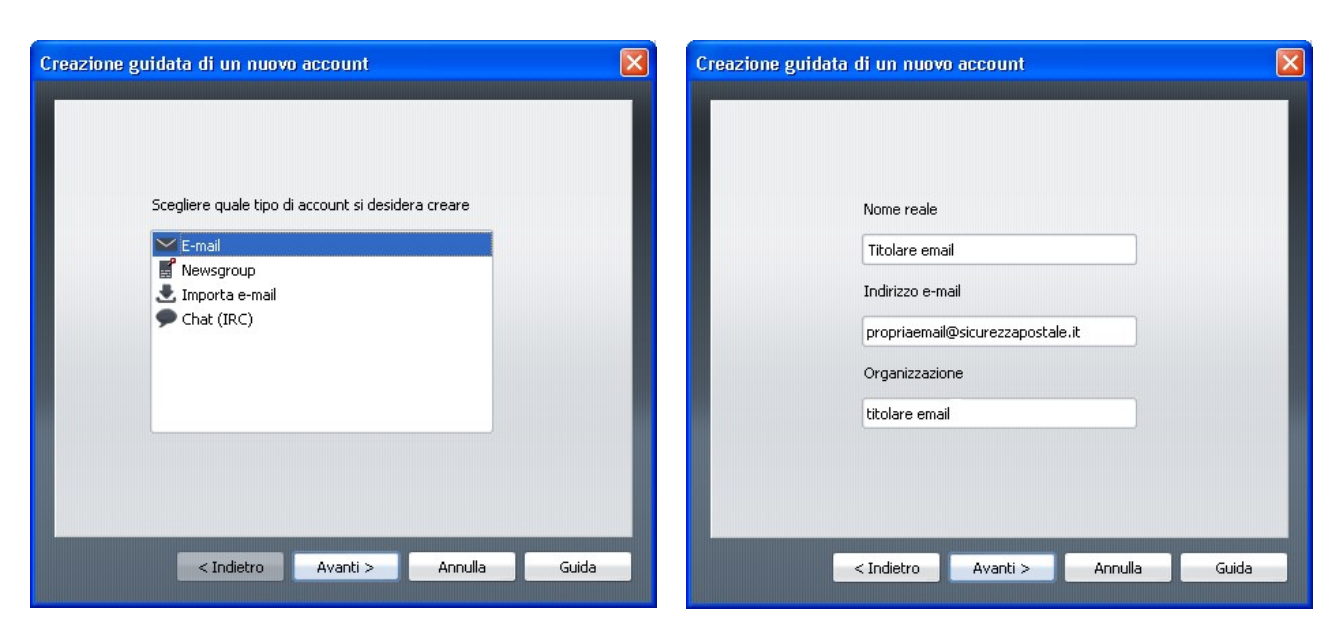

 $Ctrl + J$ Ctrl+Maiusc+H

 $F12$ 

Ctrl+Maiusc+L

Maiusc+F12

Ctrl+F12

- Nome reale: digitare il nome del Titolare della casella PEC
- Indirizzo Email: inserire l'indirizzo completo, ovvero username@nomedomiocertificato
- Organizzazione: inserire a piacere il nome dell'utente o la Ragione Sociale

Premere il tasto Avanti per proseguire.

xxxiii Browser: sfogliare, " scartabellare ", programma per navigare in Internet.

xxxiv Suite: gruppo di programmi (collana) venduti assieme che hanno l'obiettivo di soddisfare tutte le esigenze di un certo tipo di utenti. Le suite più vendute sono in genere quelle dei programmi per ufficio che contengono: un programma di videoscrittura, un foglio di calcolo e un data.

xxxv Anti spam: funzionalità del server di posta elettronica che blocca l'inoltro di taluni messaggi (solitamente pubblicitari) non richiesti e inviati a tappeto, indiscriminatamente, a migliaia di destinatari alla volta.

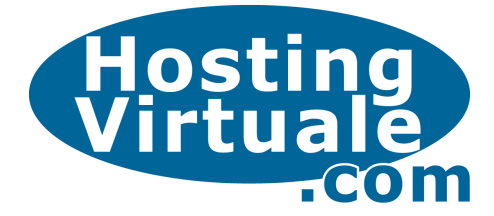

In Nome Utente (user namexxxvi) digitare solo la prima parte dell'indirizzo di posta certificata, rilasciato dal gestore PEC, digitare la password e infine selezionare il protocollo E-mail Ordinaria (POP) per la gestione del proprio account.

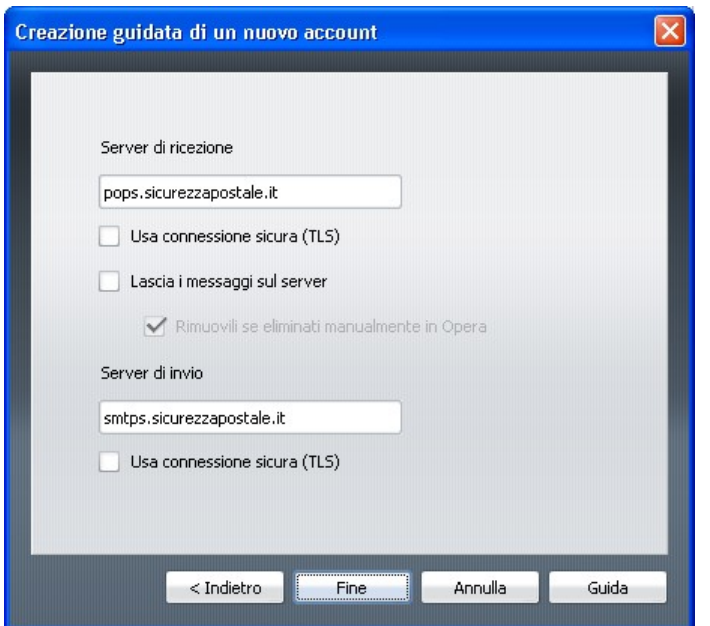

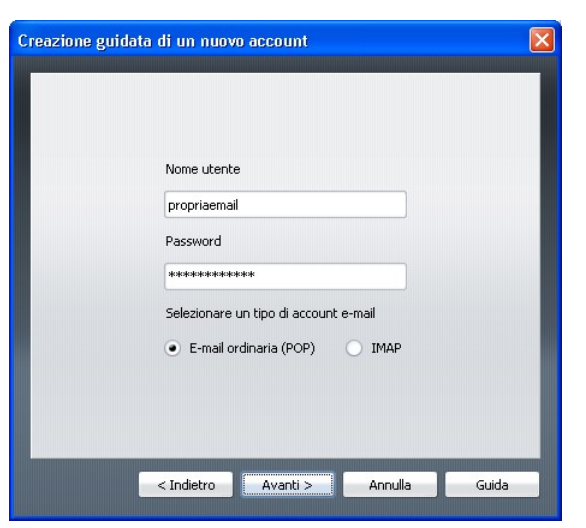

Nella schermata successiva occorre specificare gli indirizzi dei server di ricezione e invio posta, ovvero:

- pops.sicurezzapostale.it
- smtps.sicurezzapostale.it

Premere Fine per concludere la prima fase registrazione dell'account.

Selezionare l'account appena impostato e premere il tasto Modifica.... Spostarsi sulla tabxxxvii denominata Server e variare le seguenti impostazioni come mostrato nell'esempio a lato.

#### POP server in ingresso

- Numero della porta: digitare 995
- Applicare il checkmark a Connessione sicura (TLS)

### SMTP server in uscita

-

- Numeri della porta):digitare 995
- Applicare il checkmark a Connessione sicura (TLS)

Premere OK per completare definitivamente le operazioni di configurazione.

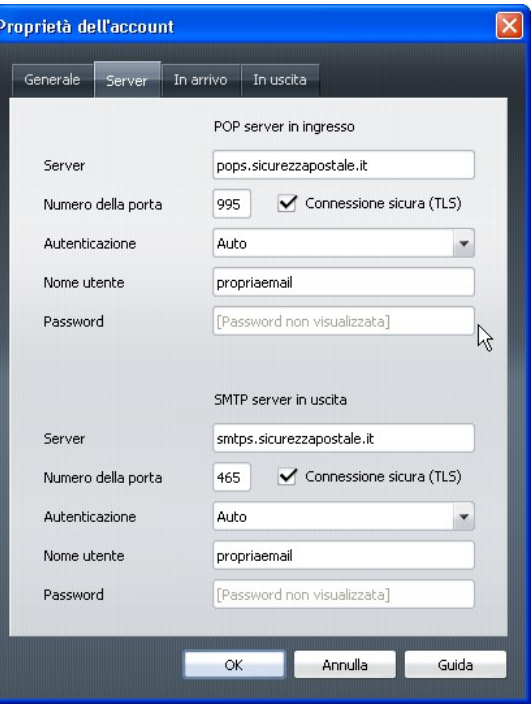

xxxvi UserName: "nome dell'utente" identificativo del cliente che usa un servizio in una banca dati (BBS).

xxxvii TAB: sono le linguette che vengono usate per organizzare la documentazione o le opzioni all'interno di una finestra. Cliccando la linguetta, la scheda relativa viene visualizzata in primo piano nascondendo tutte le altre.

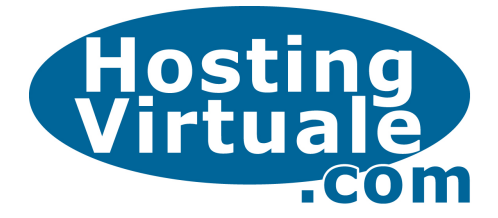

## Mac Mail

Mail è il client per la gestione della posta elettronica incluso nel nel sistema operativo Mac OS X di Apple Inc. Per accedere al programma basta cliccare sull'icona presente nella *Dock bar<sup>xxxviii</sup>.* 

Aperto il programma, cliccare sulla voce Mail, selezionare la voce Preferenze... ed accedere alla cartella Account. Quindi cliccare sul segno + posto in basso a sinistra della finestra, e compilare i campi presenti.

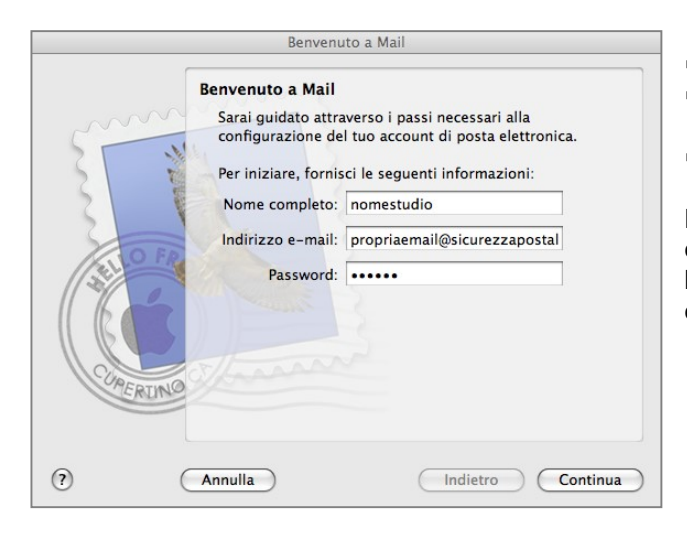

- Descrizione: Digitare un'indicazione a piacere
- Server di posta in entrata: pops.sicurezzapostale.it
- Nome Utente: username@nomedomiocertificato
- Password: digitare la **password** rilasciata dal gestore

Premere Continua per proseguire e nella schermata successiva, selezionare l'opzione Usa SSL (secure Sockets Layer).

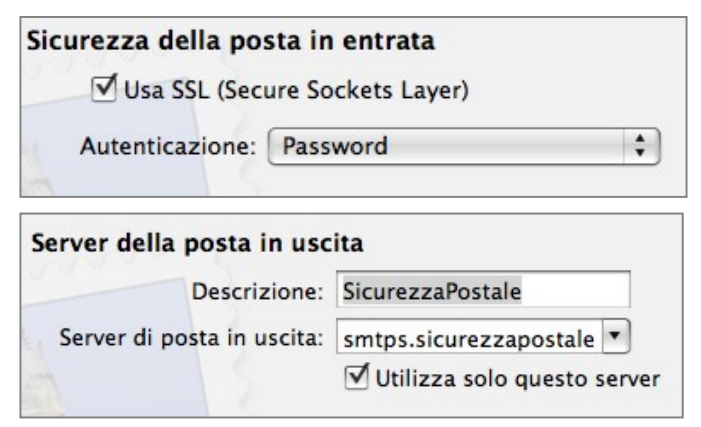

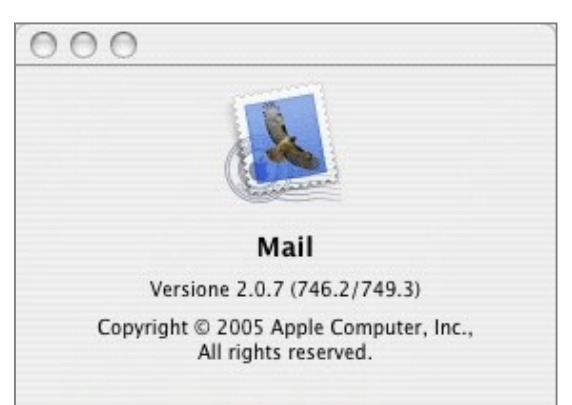

- Nome Completo: Titolare della Email
- Indirizzo e-mail:
- username@nomedomiocertificato
- Password: ●●●●●●

Nella videata successiva, per impostare un account con protocollo POP, selezionare dal menù a tendina l'opzione omonima e compilare i campi seguenti come indicato in figura sotto.

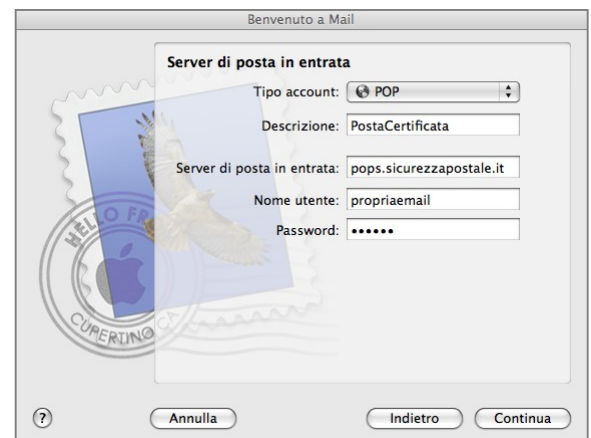

Nell'ultima finestra, indicare l'indirizzo per la posta in uscita, ovvero: smtps.sicurezzapostale.it

In conclusione rientrare in Modifica dell'account per verificare i numeri delle porte in uscita ed entrata:

- (SMTP) 465
- (POP3) 995

xxxviii Dock bar: E' la simulazione della barra animata dei sistemi MAC OS. Tra le più famose: la Y'Z Dock, l'Object dock e la Moby dock.